## **Company**

# How to Add an Element Value Where are Element Values Located?

Company > Find > Commodities

#### **About Adding Element Values**

New Variety? New Package? = New Element Value.

The Element Value is the Envio method of defining and prioritizing the attributes of Commodiites specific to your business.

A new commodity element value may be added if there is a change to how a product should be packed, sorted, or sold that is not available as a dropdown choice when creating a new product.

#### How to Add a New Element Value

- 1. Company > Find > Commodities
- 2. Choose the commodity that requires a new element value. Double-click on your selection in the **Name** column.
  - Example: Cherries, Apples, Onions, etc.
- 3. This window shows all the pre-assigned **Product Stages.** Double-click on the **Stage Name** where the new element value will be added.

## **Company**

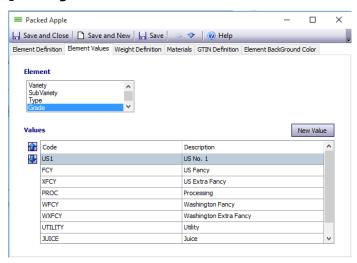

- 5. A list of elements will appear. Click on the **Element Name** in the box. (Variety, Subvariety, etc.) The corresponding data will show in the **Values** grid.
- 6. Click the **New Value** button in the middle of the right-hand side of the screen. A new blank row will appear in the **Values** table.
- 7. Type in the value under the **Code** heading (10 character limit; No spaces) and input a description in the **Description** field.
- 8. **Save and Close** the "Stage, Commodity" window first and then **Save and Close** any other open windows.
  - Example: Close the "Packed Cherries" window before closing the Cherries window.
- 9. The new element should now be a selection choice when creating a new product in the **Company** > **Find** > **+Commodities** > **Products** menu.
- Click on the **Element Values** tab.

### **Troubleshooting & Tips**

 Individual Element Value Codes and Descriptions can be changed. HOWEVER: All products that used the old Element Values will be changed to reflect the new Element Values. Existing documents containing old values and descriptions will remain unchanged.

Unique solution ID: #1029 Author: EnvioAg-Admin

Last update: 2017-05-04 00:32